つるしん個人インターネットバンキングサービス

# ソフトウェアトークンの登録方法

### STEP 1. トークンのダウンロード

#### 次のアプリをスマートフォンでダウンロードしてください。

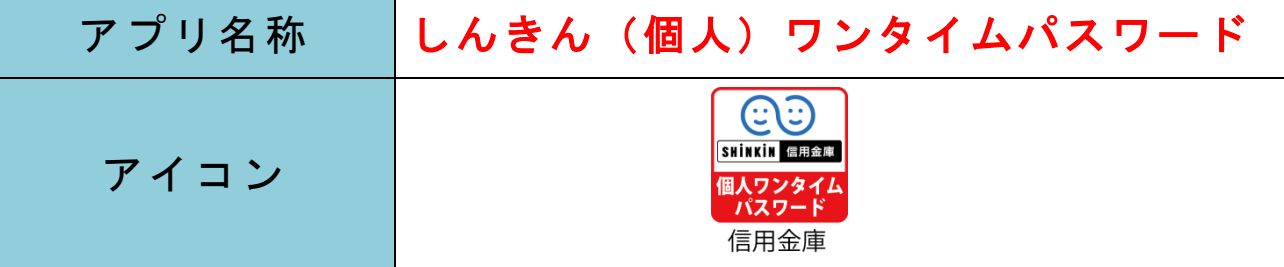

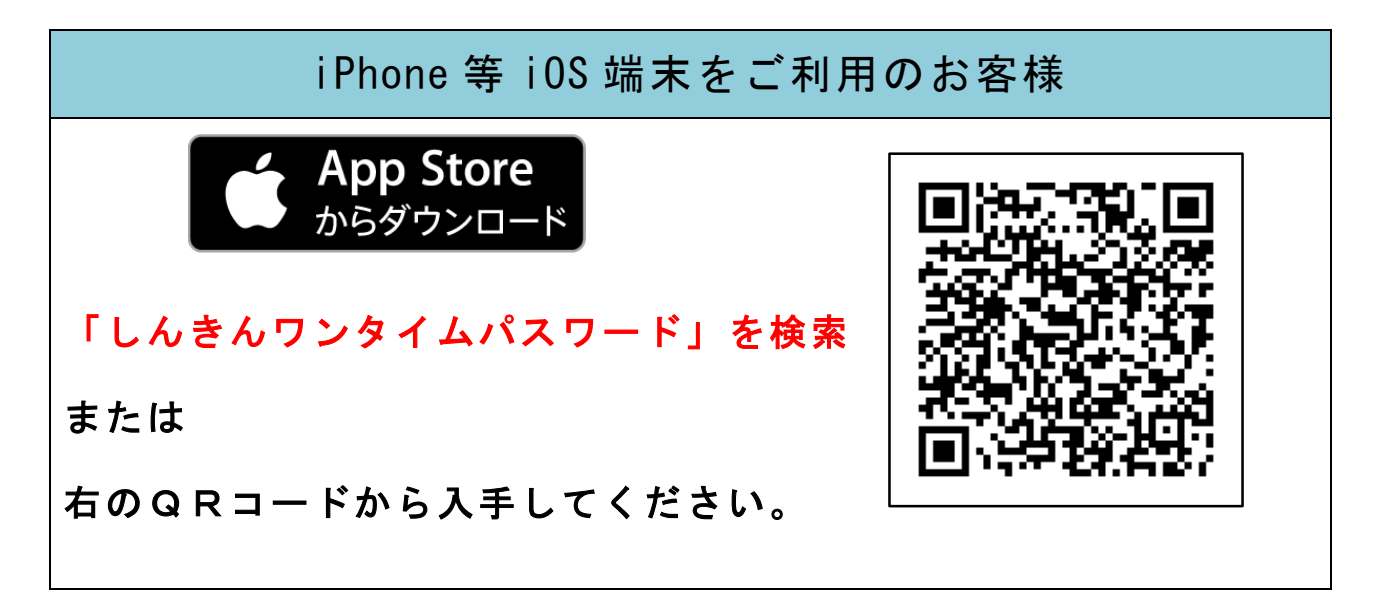

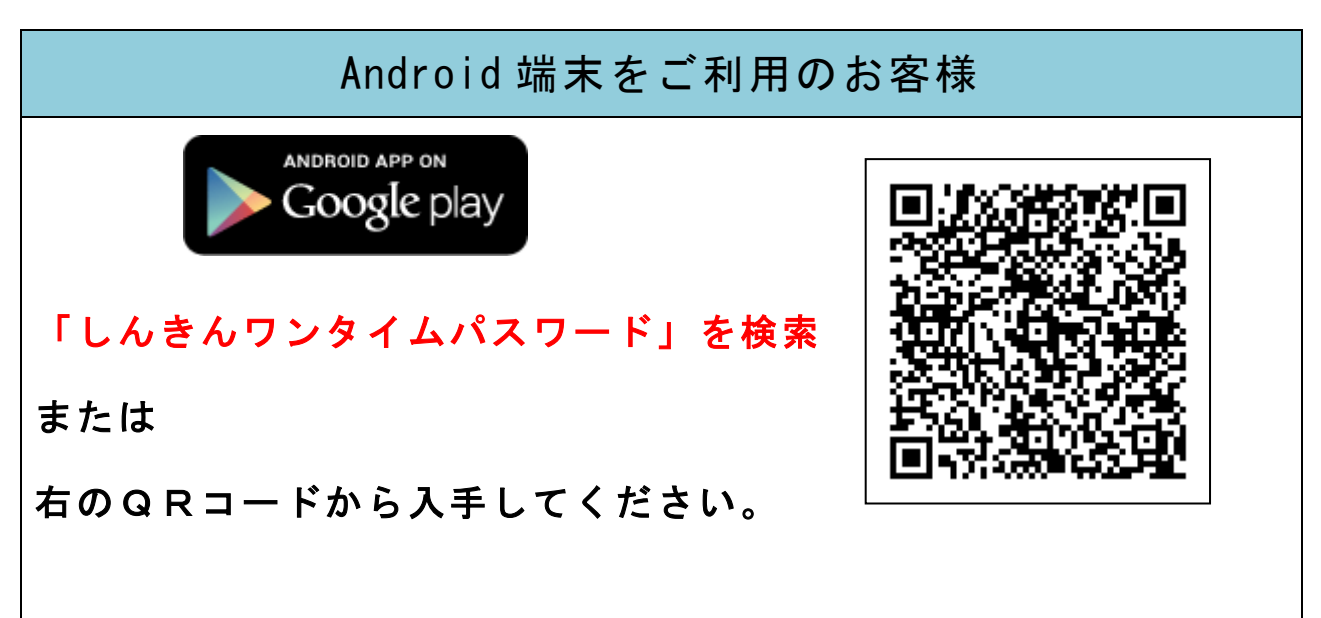

#### STEP 2. アプリの起動

- ・アプリを起動すると「ワンタイムパスワード」「シリアル番号」 が、下図のとおり表示されます。
- ・初回起動時に「ご利用規程」「アプリの使い方」の画面が表示 されますので、ご一読ください。

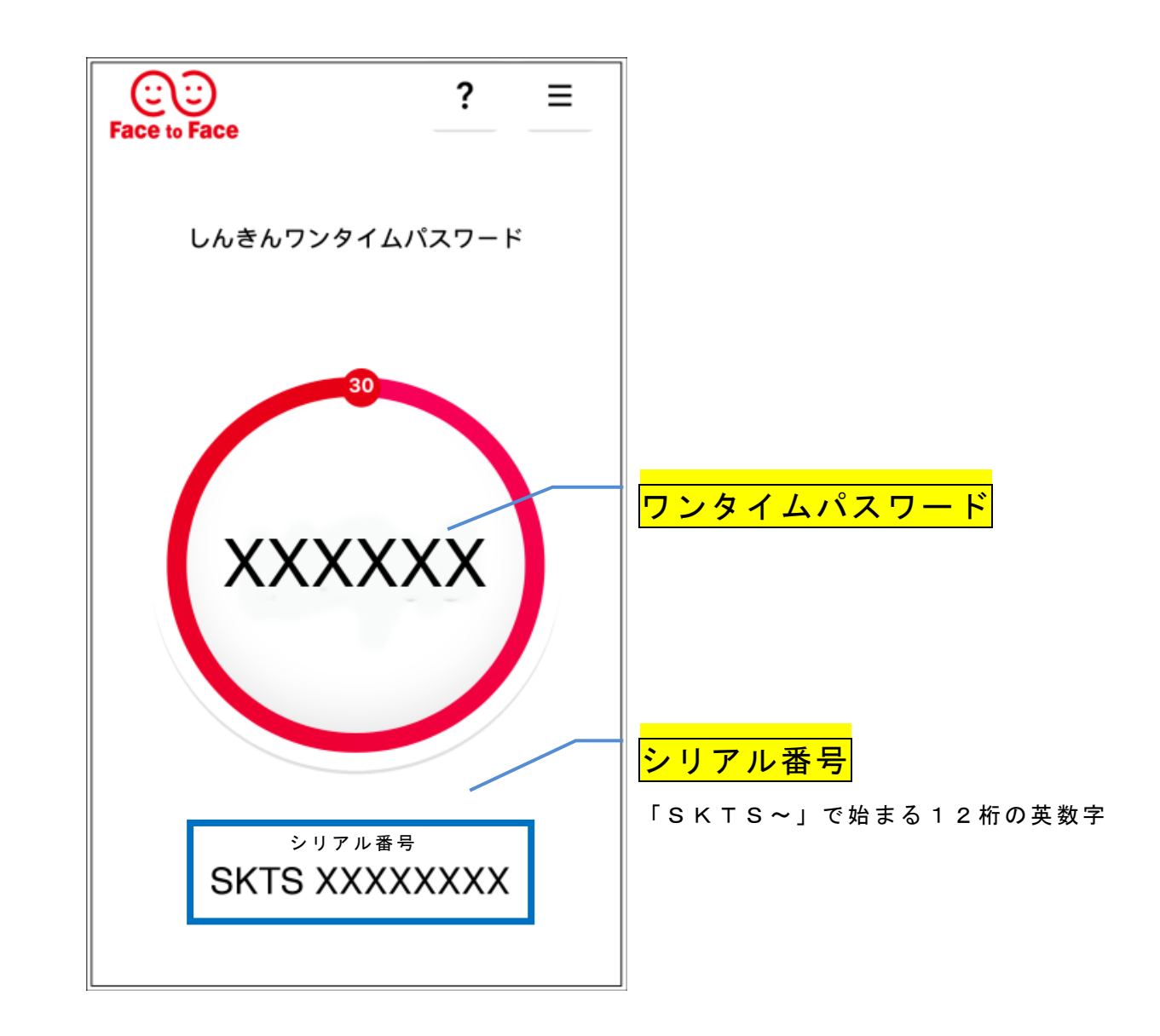

## この画面が表示されましたら、いったん閉じていただき、 「個人インターネットバンキング」を起動してください。

## STEP3. ワンタイムパスワードの登録

① 「個人インターネットバンキング」ログイン画面の下部にあ る、ワンタイムパスワードの「利用開始」をクリックしてく ださい。

> 画面はスマートフォ ンのイメージです。 「個人インターネッ トバンキング」はパ ソコンからもご利用

いただけます。

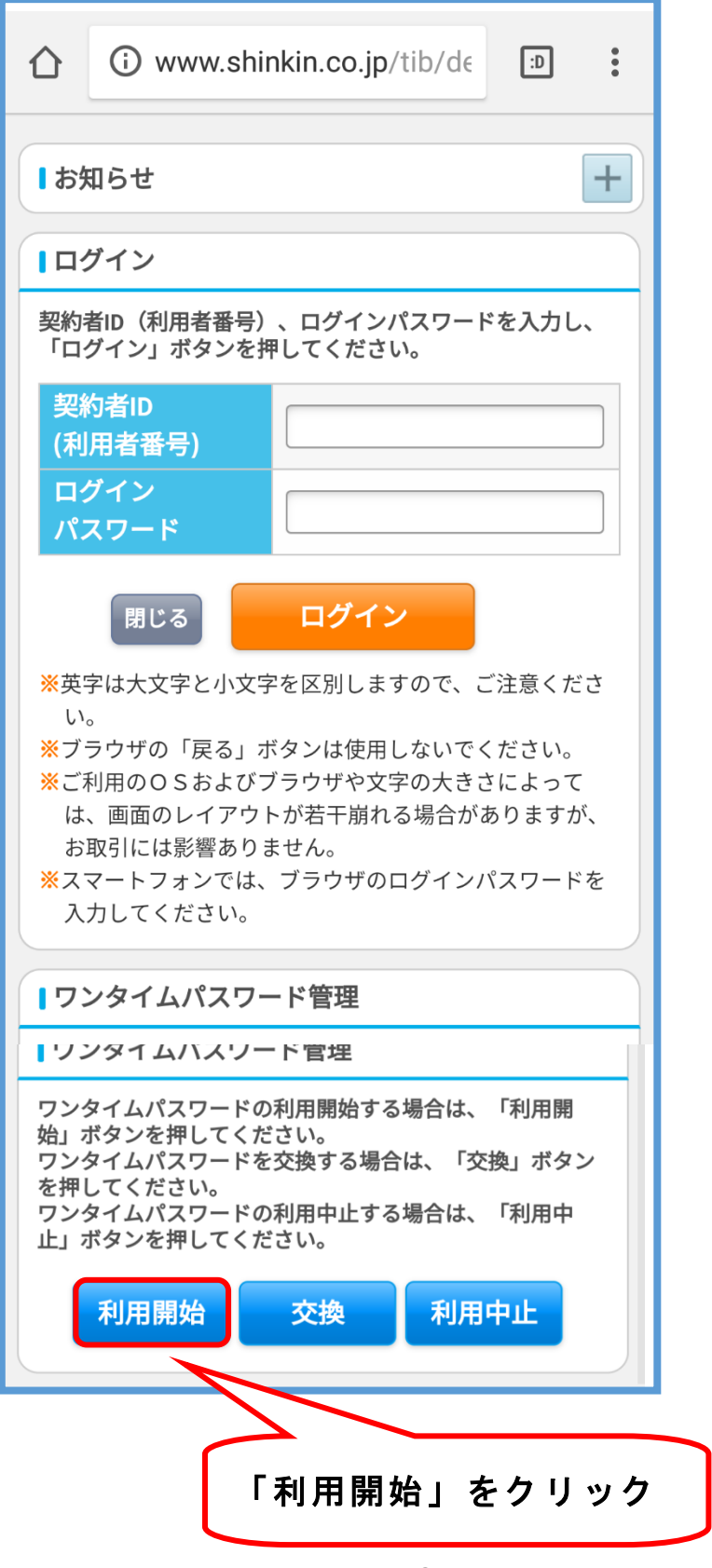

### ② 「契約者ID」・「ログインパスワード」を入力してください。

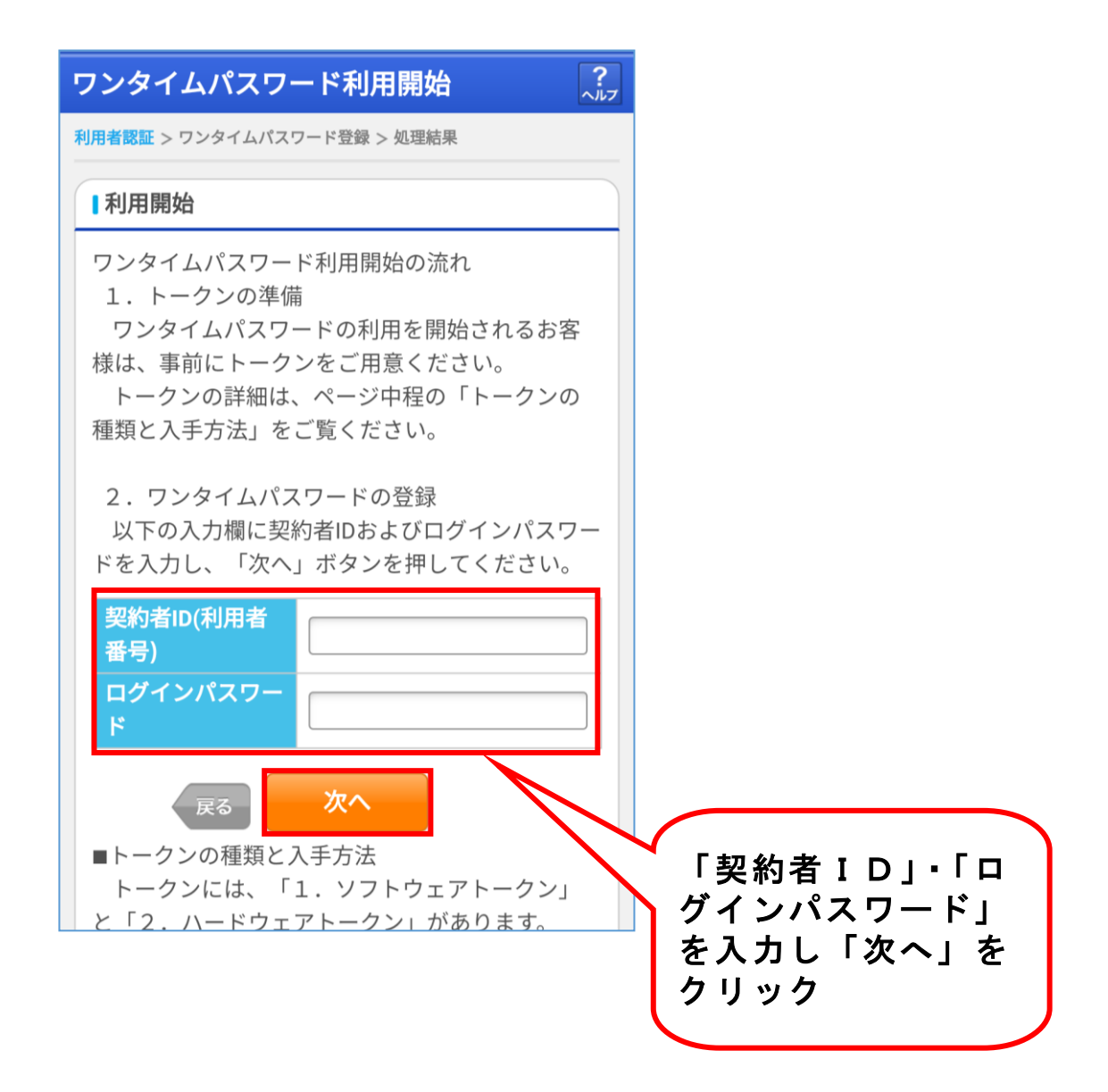

③ 「シリアル番号」・「ワンタイムパスワード」を入力した後、 「確認用パスワード」を入力して「登録」ボタンを押して ください。

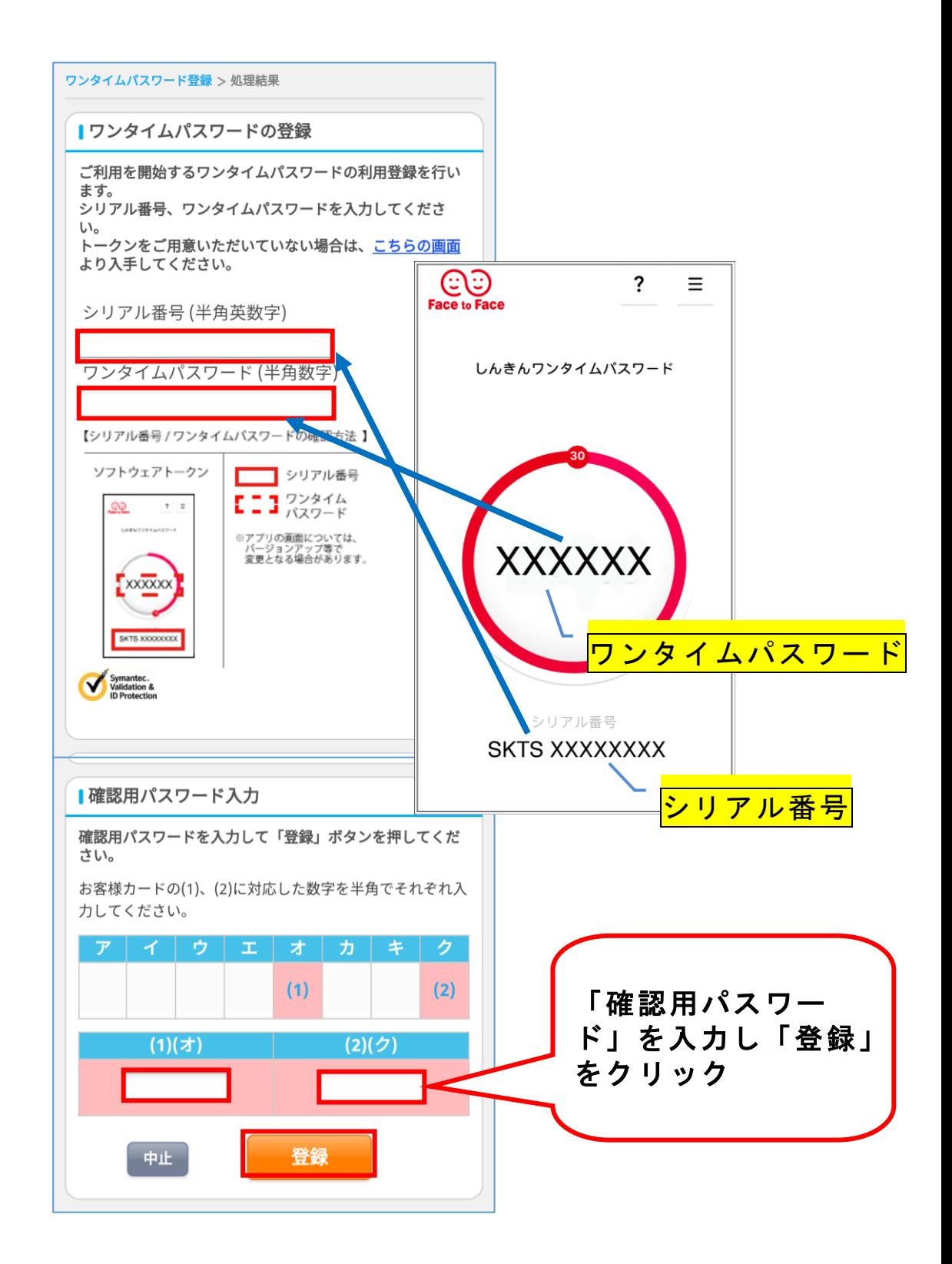

ワンタイムパスワードの登録が完了しました!!

### STEP4.トークンのモード切替処理

「しんきんワンタイムパスワード」を起動していただき、次の操 作を行ってください。

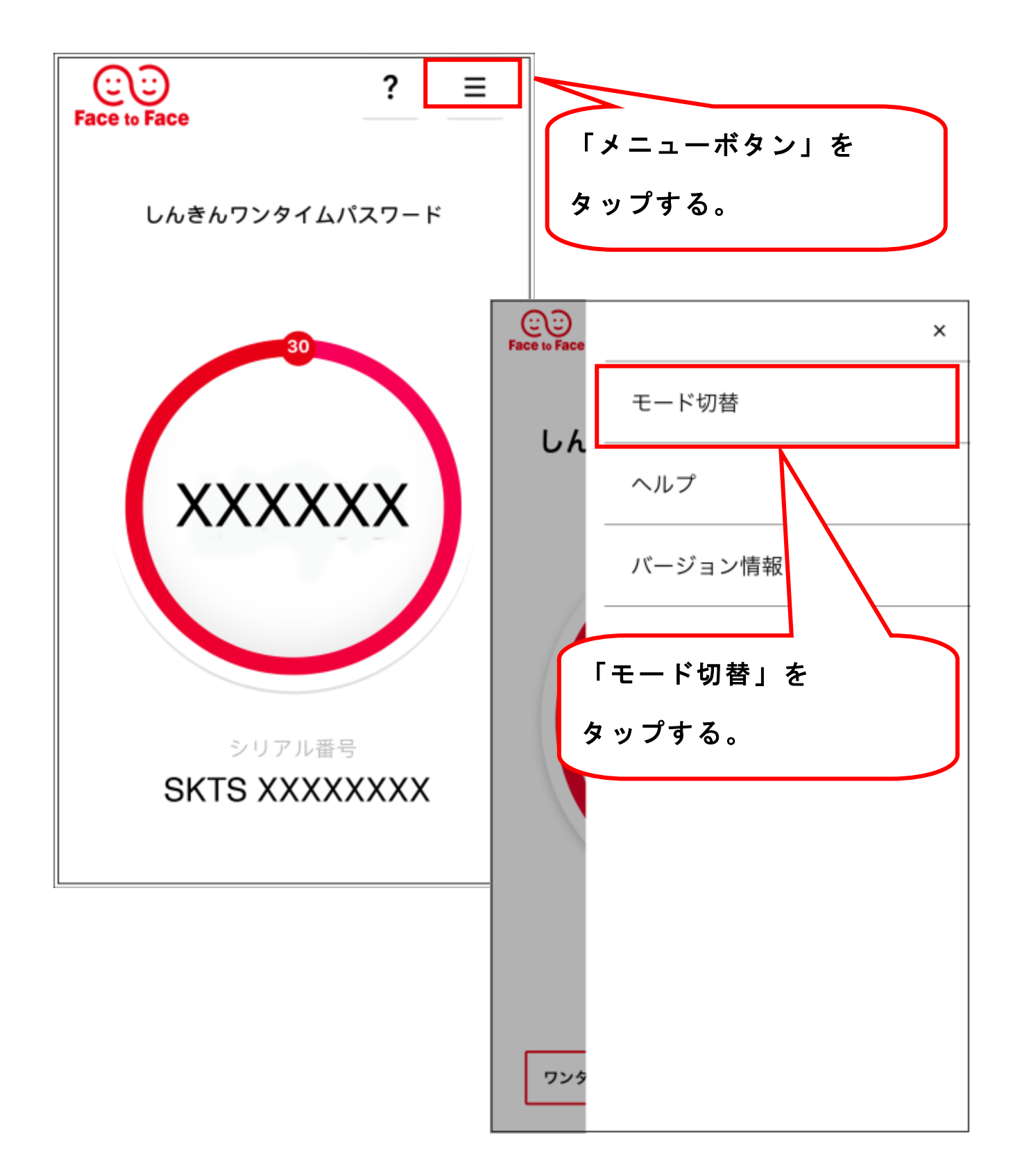

## ≪ モード切替後のイメージ ≫

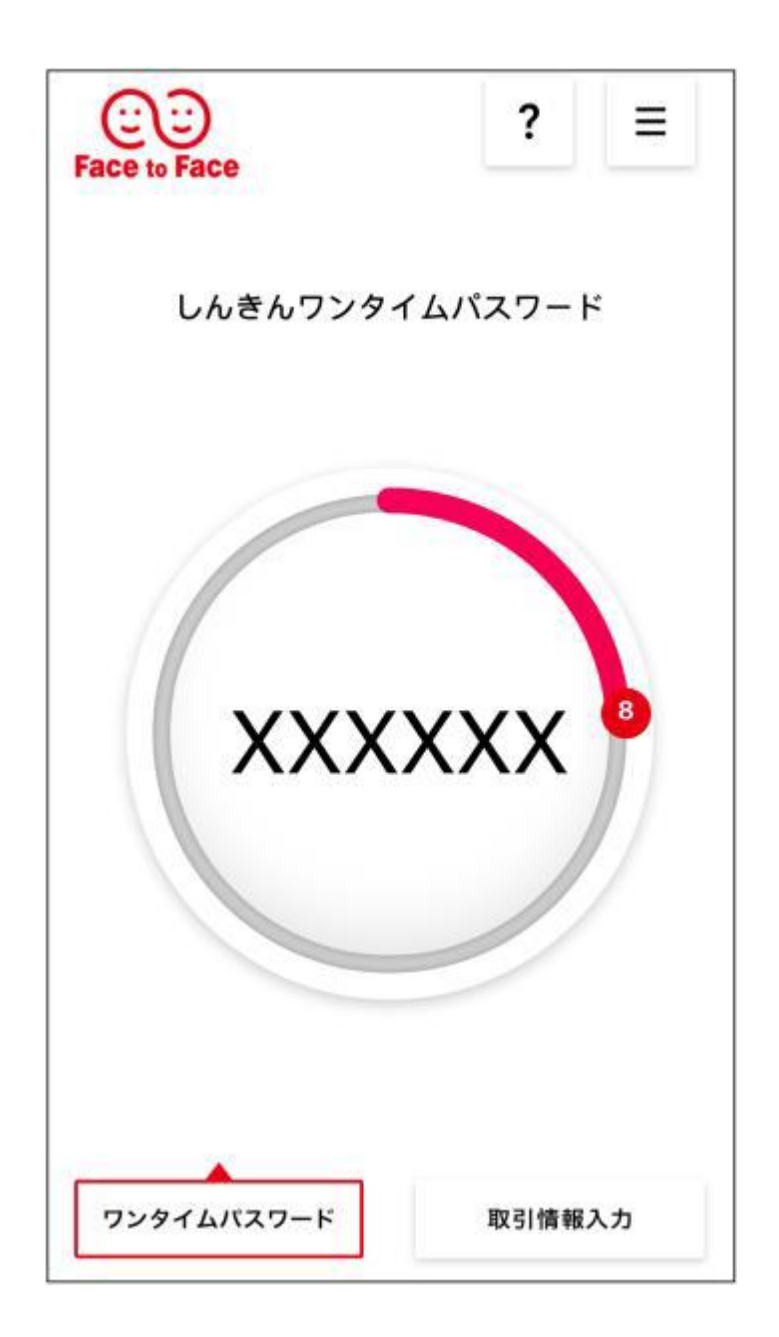

これでワンタイムパスワードの登録は終了です。 ログイン画面から「ログイン」してください。